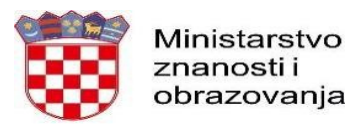

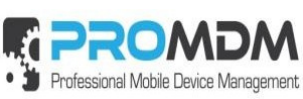

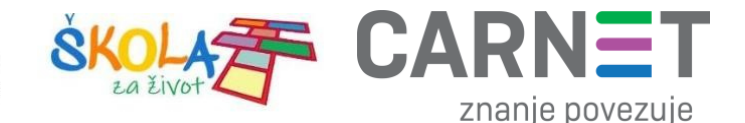

## **Da bi se učenici prijavili na tablete potrebno je da su tableti napunjeni minimalno 20%! U suprotnom se neće moći obaviti prijava niti instalacija aplikacija**

upalite uređaj i pričekajte dok se ne pojavi ekran s natpisom "Pozdrav!"

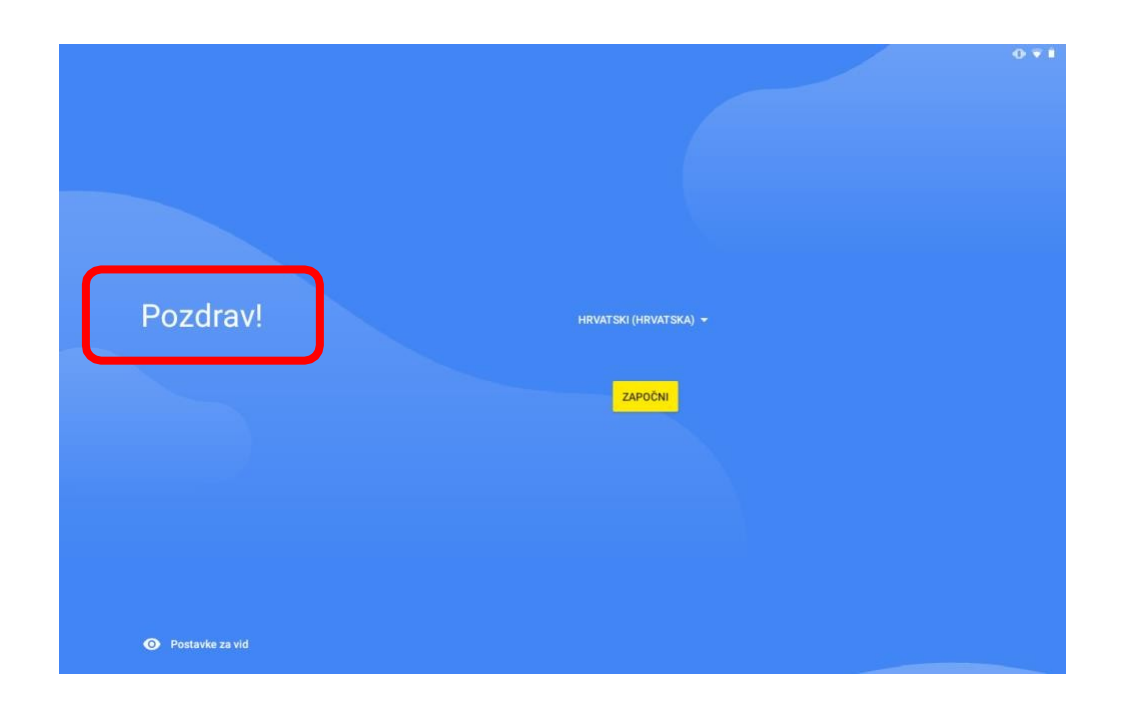

Zatim je potrebno 6 puta brzo pritisnuti riječ "Pozdrav!" Nakon što se riječ "Pozdrav!" brzo pritisnula 6 puta, na ekranu će se otvoriti program za snimanje kamerom pa je potrebno skenirati QR kod koji ste dobili.

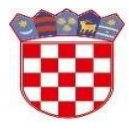

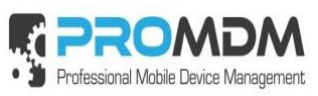

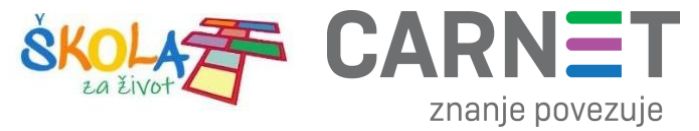

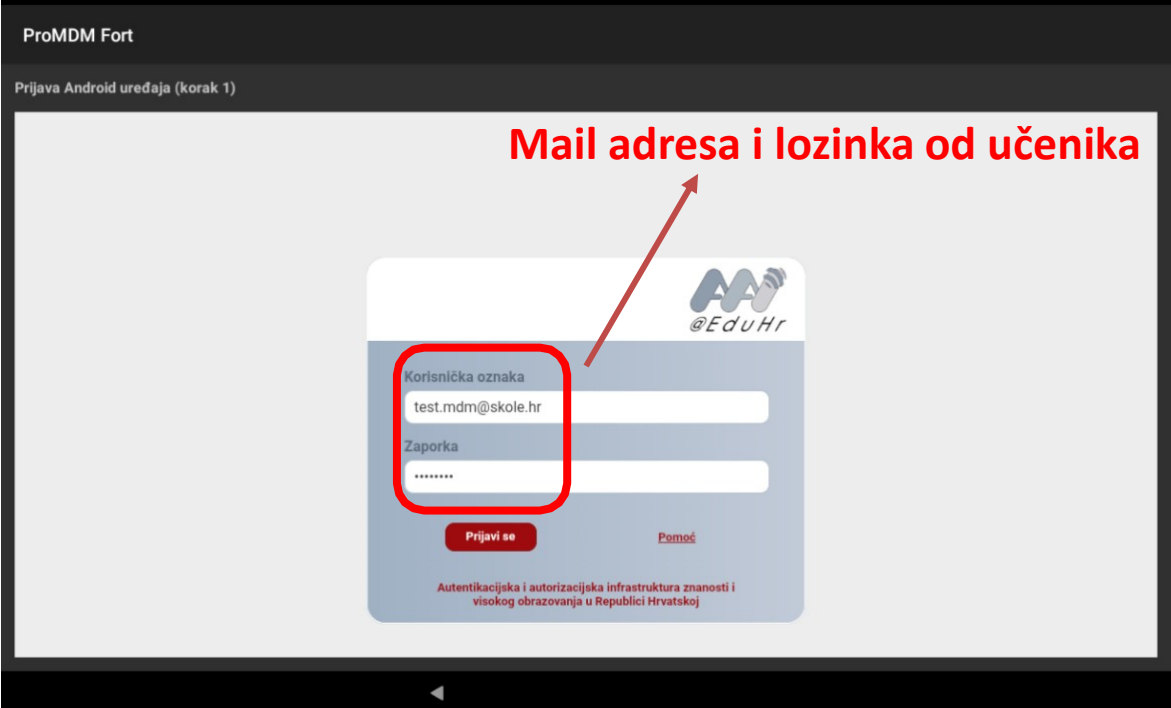

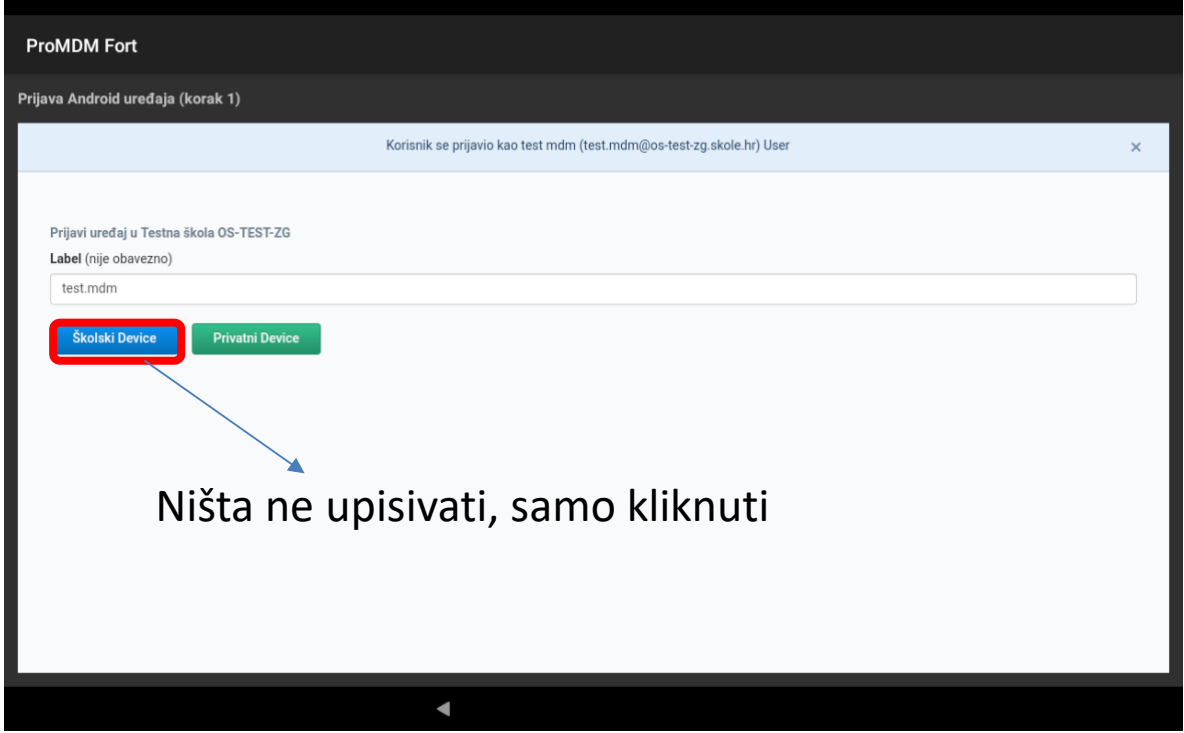

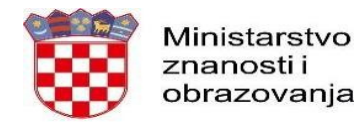

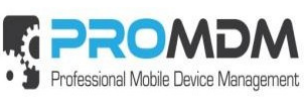

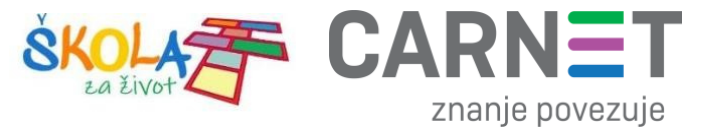

Proces upisa uređaja u MDM sustav se nastavlja.

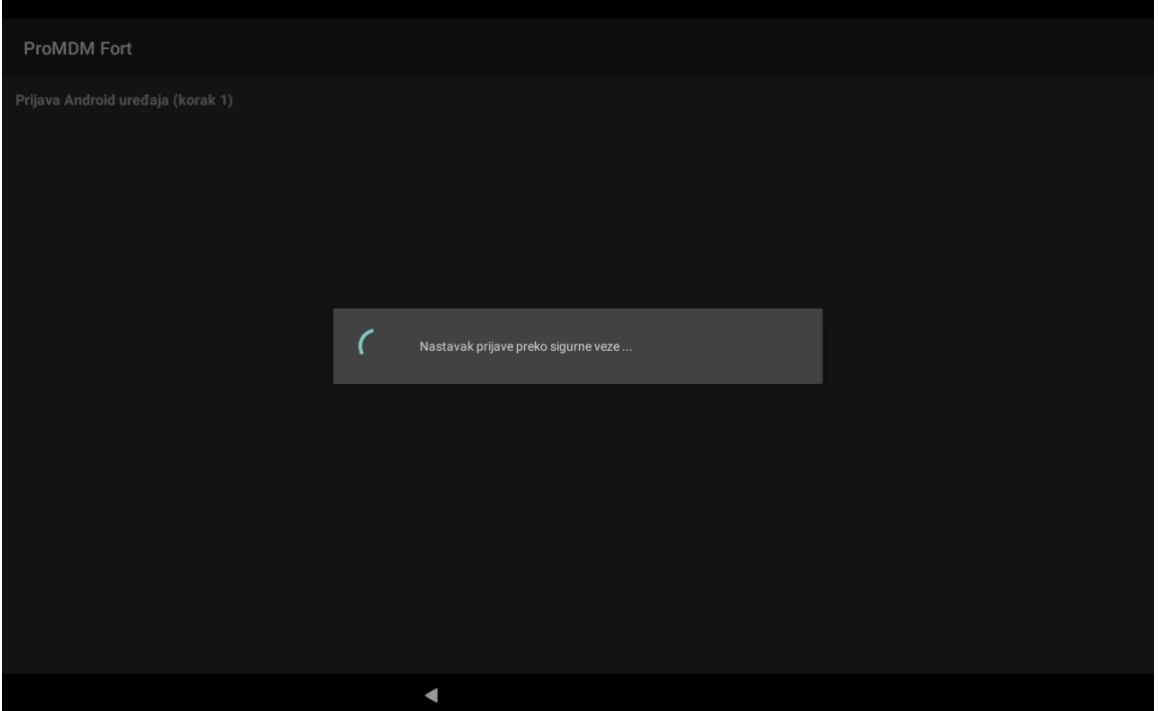

*Slika 34. Nastavak procesa upisa uređaja u MDM sustav*

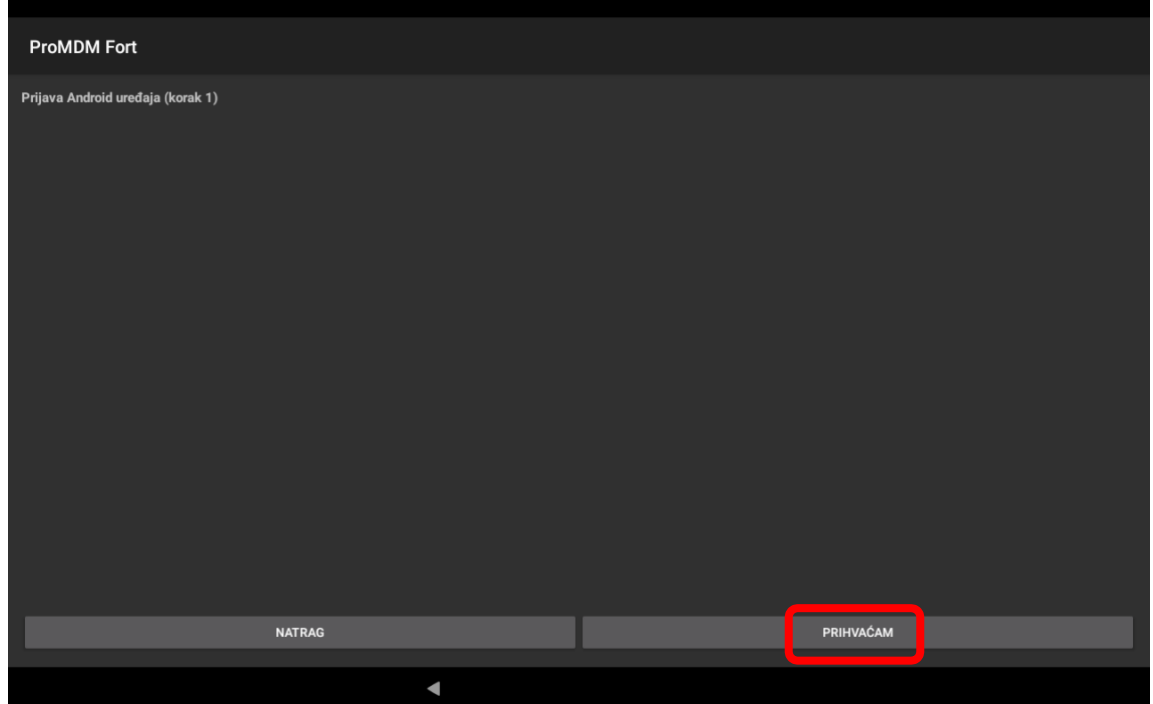

*Slika 35. Potrebno je prihvatiti prijavu uređaja*

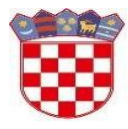

.

Ministarstvo znanosti i obrazovanja

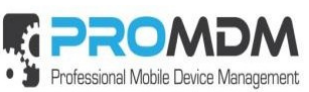

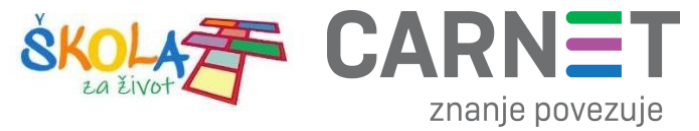

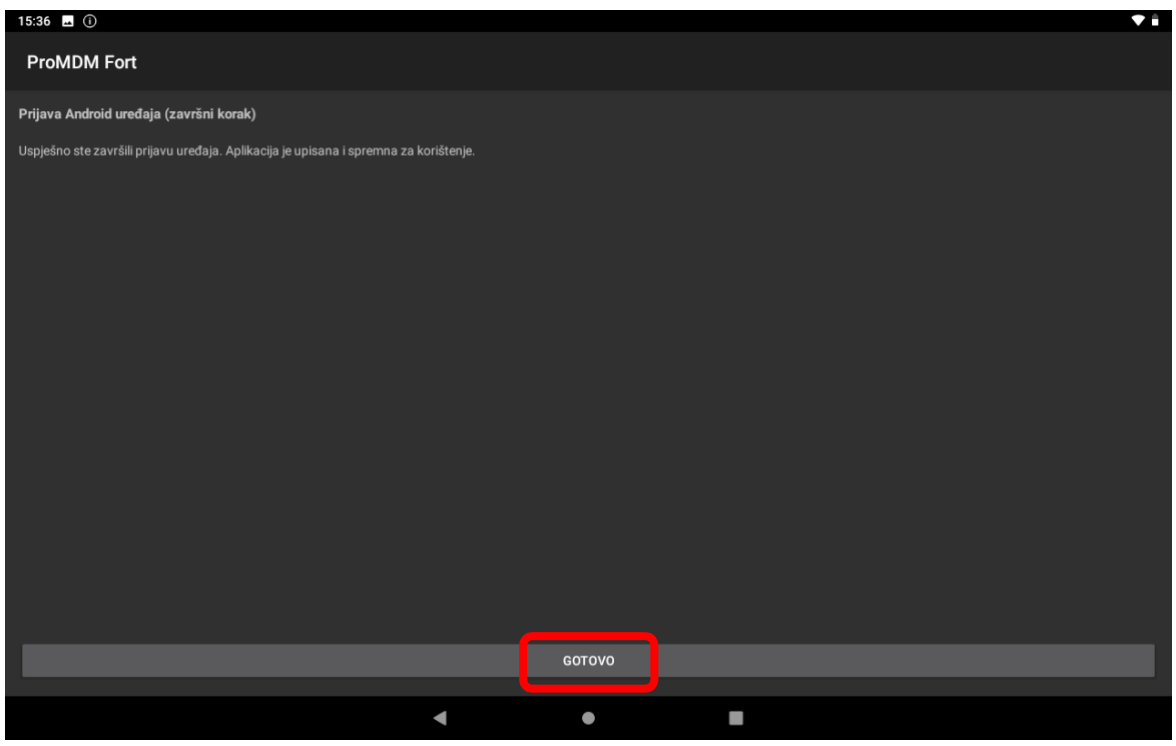

*Slika 36. Završni korak prijave uređaja u MDM sustav*

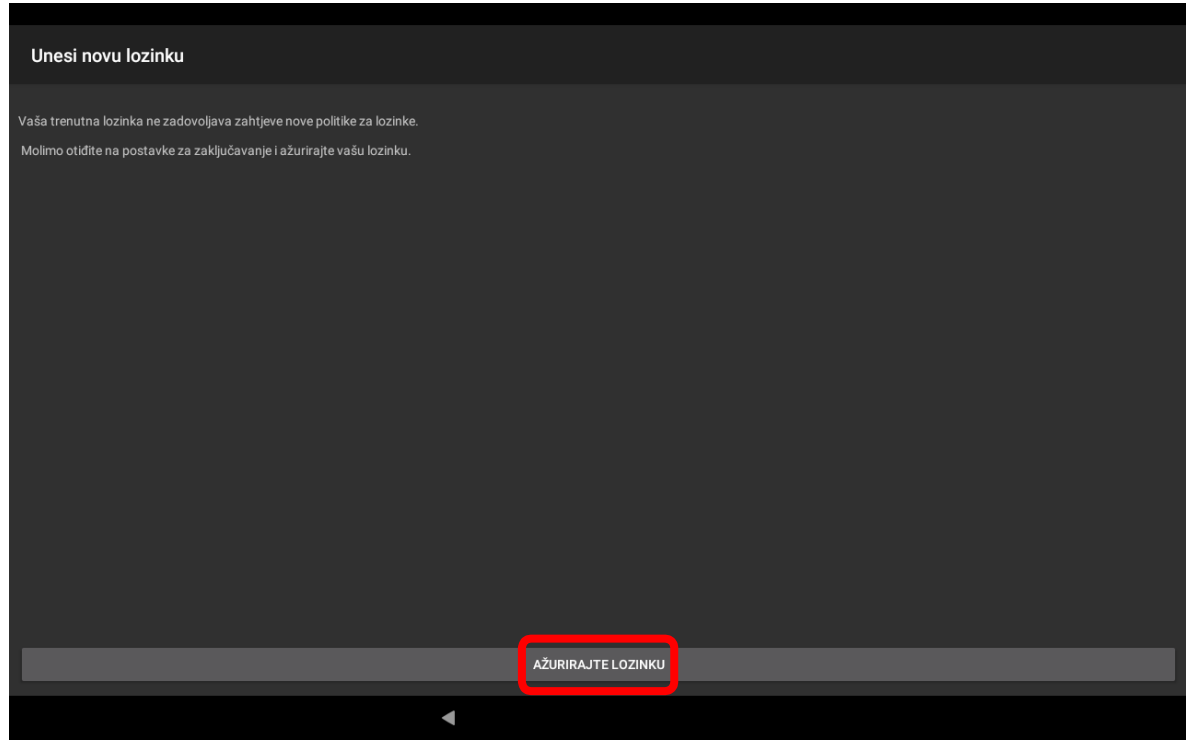

*Slika 37. Ulaskom uređaja u MDM sjeo je profil za ažuriranje lozinke (iduće poglavlje)*

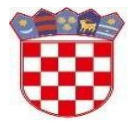

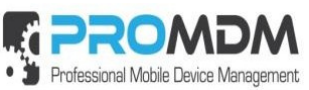

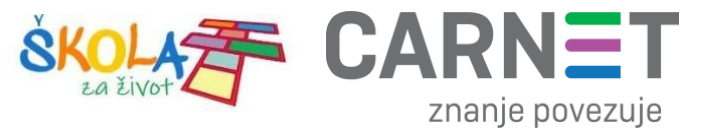

Unesi novu lozinku Vaša trenutna lozinka ne zadovoljava zahtjeve nove politike za lozinke. Molimo otiđite na postavke za zaključavanje i ažurirajte vašu lozinku. AŽURIRAJTE LOZINKU  $\blacksquare$ 

*Slika 38. Ažuriranje lozinke na uređaju*

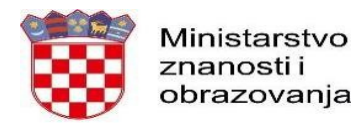

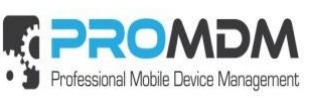

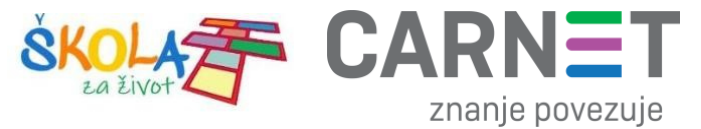

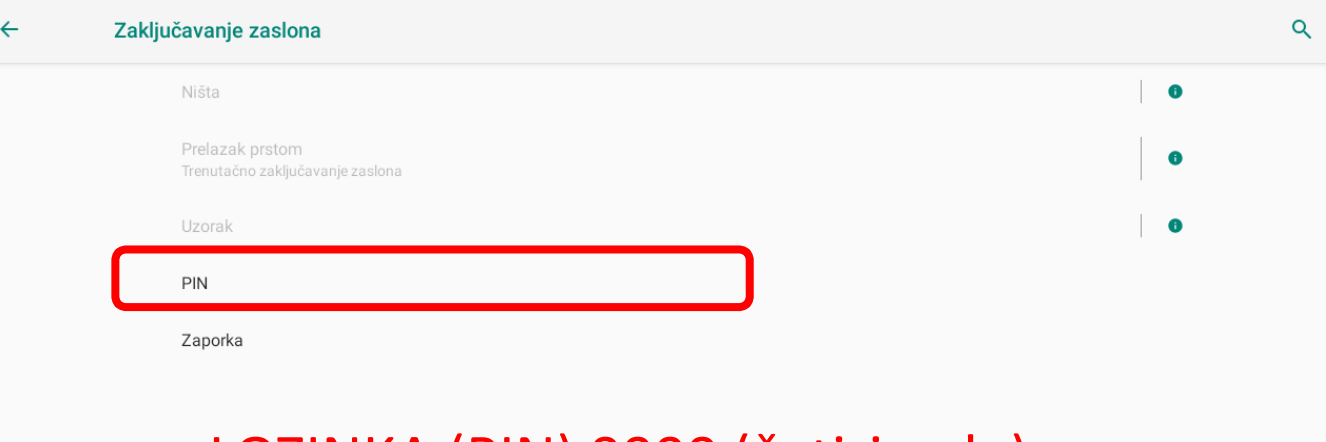

## LOZINKA (PIN) 0000 (četiri nule)

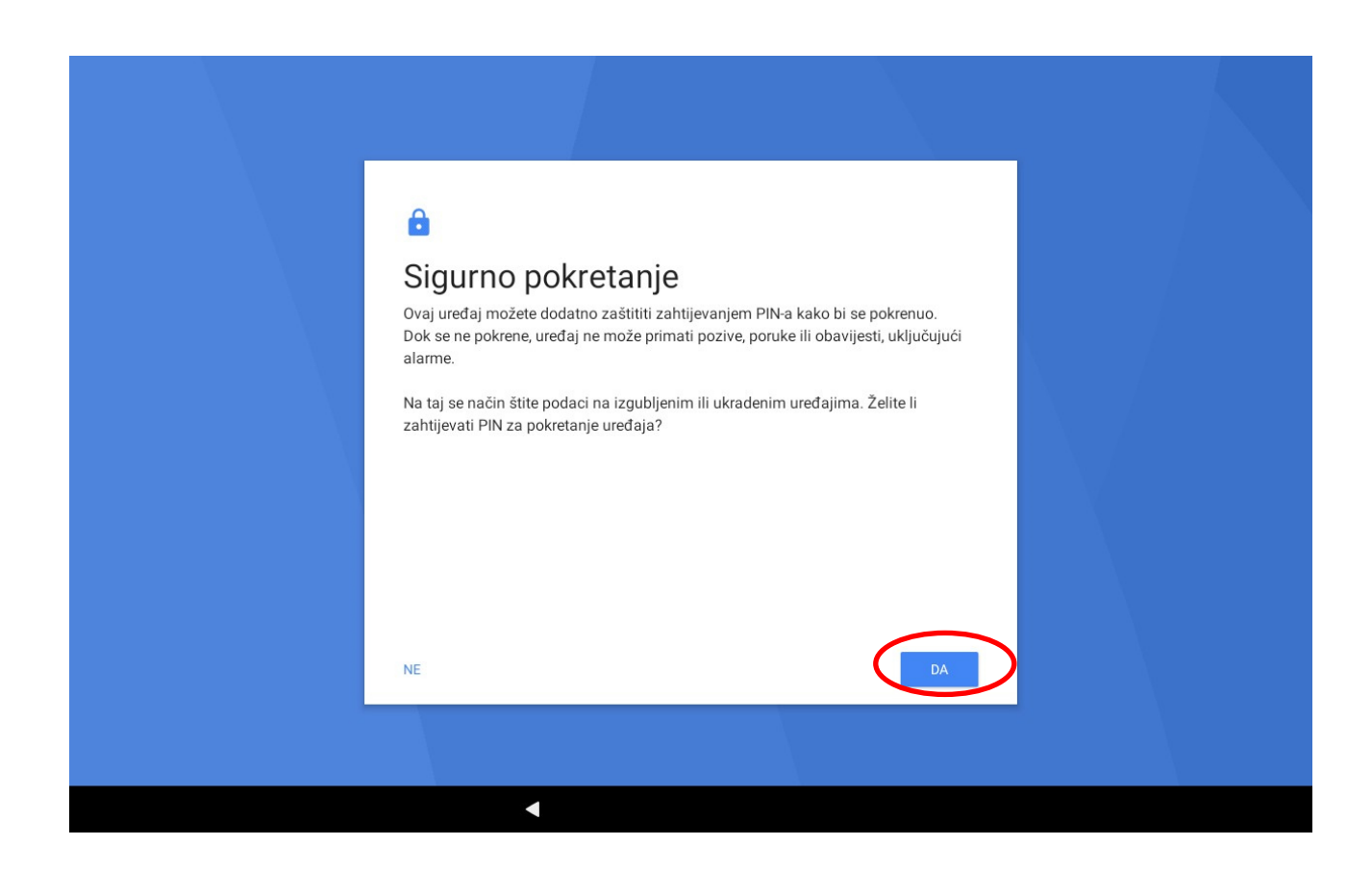

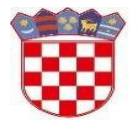

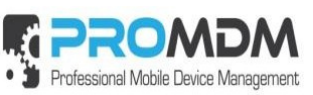

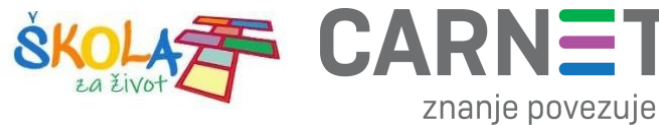

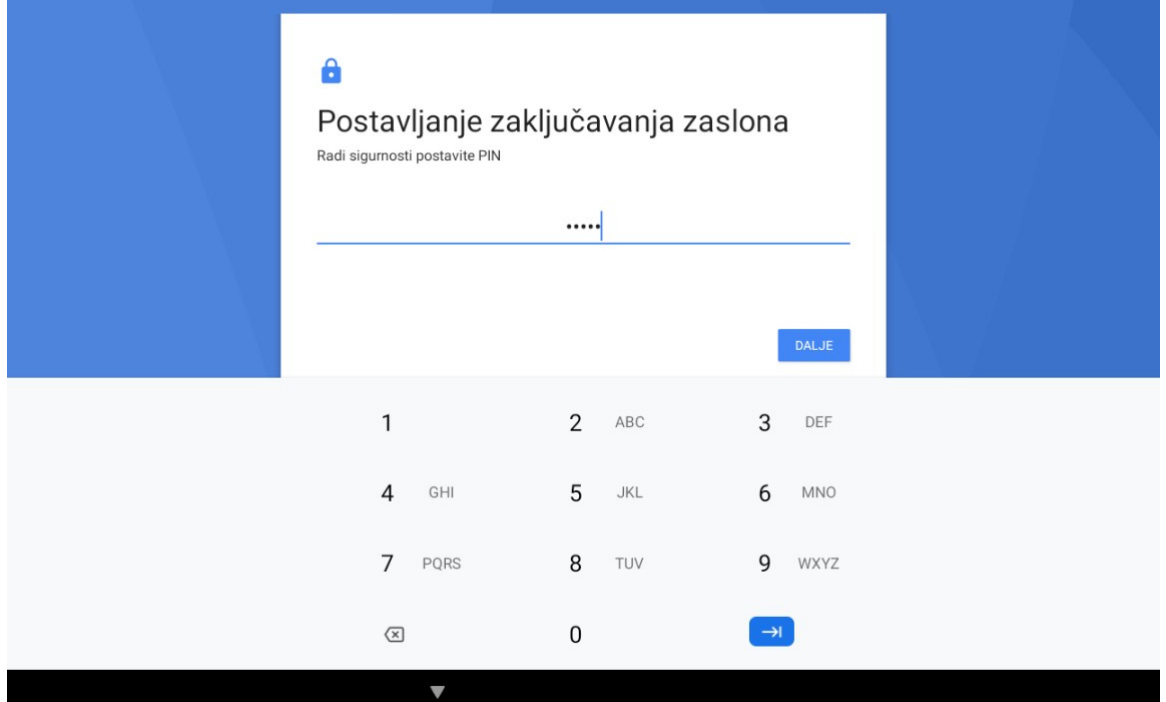

## LOZINKA (PIN) 0000 (četiri nule)

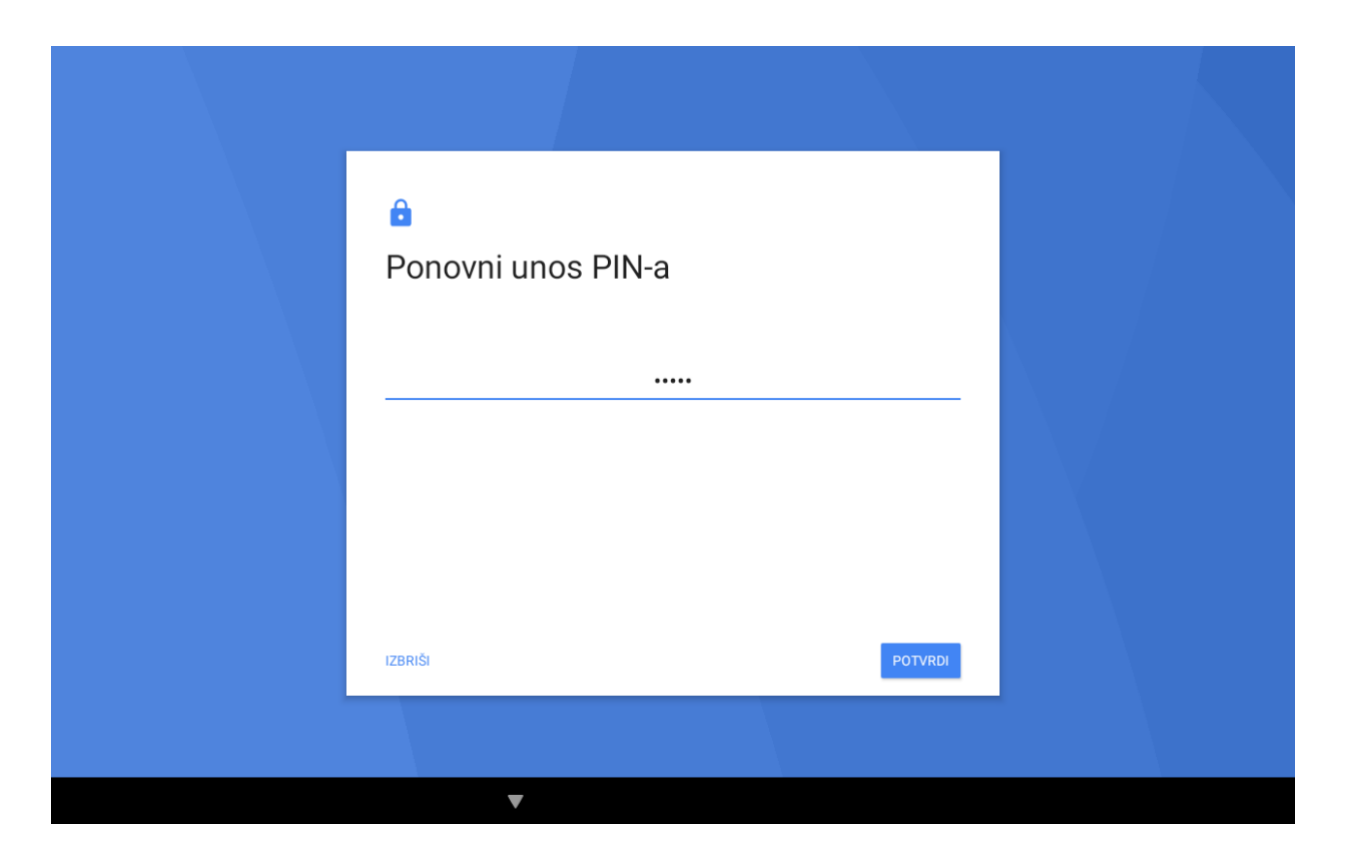

*Slika 42. Ponovni upis PIN-a*

## LOZINKA (PIN) 0000 (četiri nule)

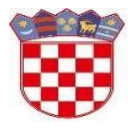

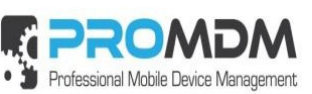

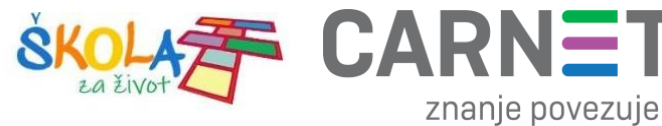

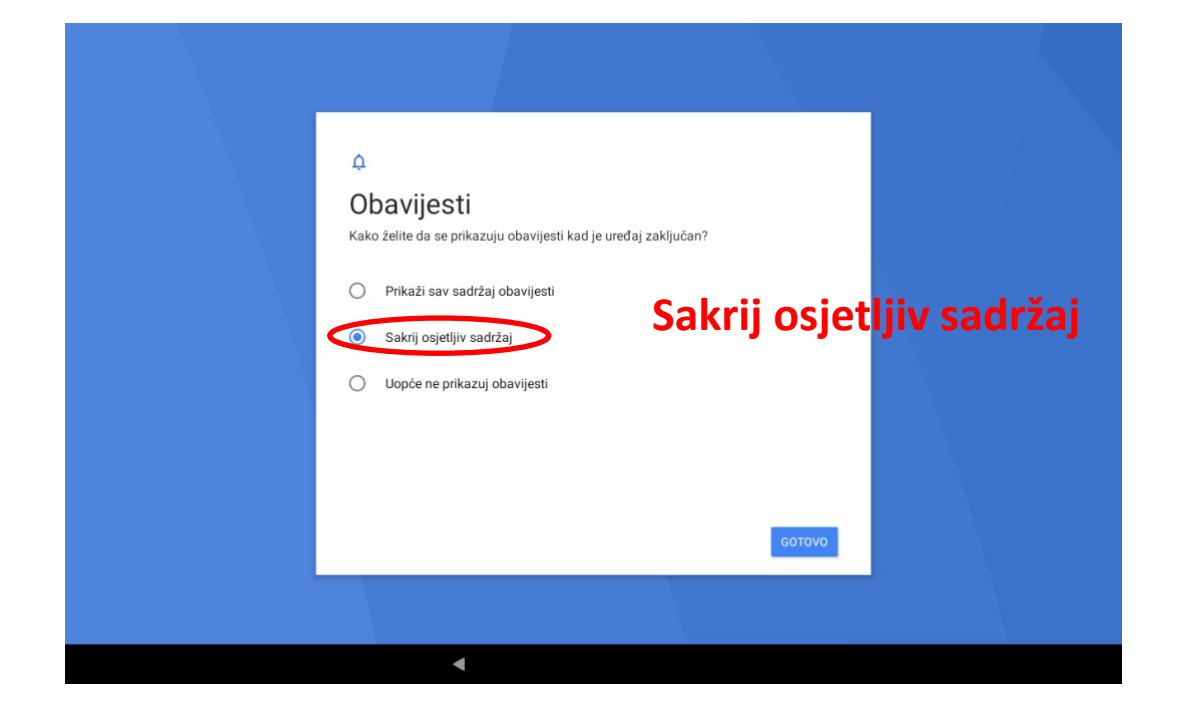

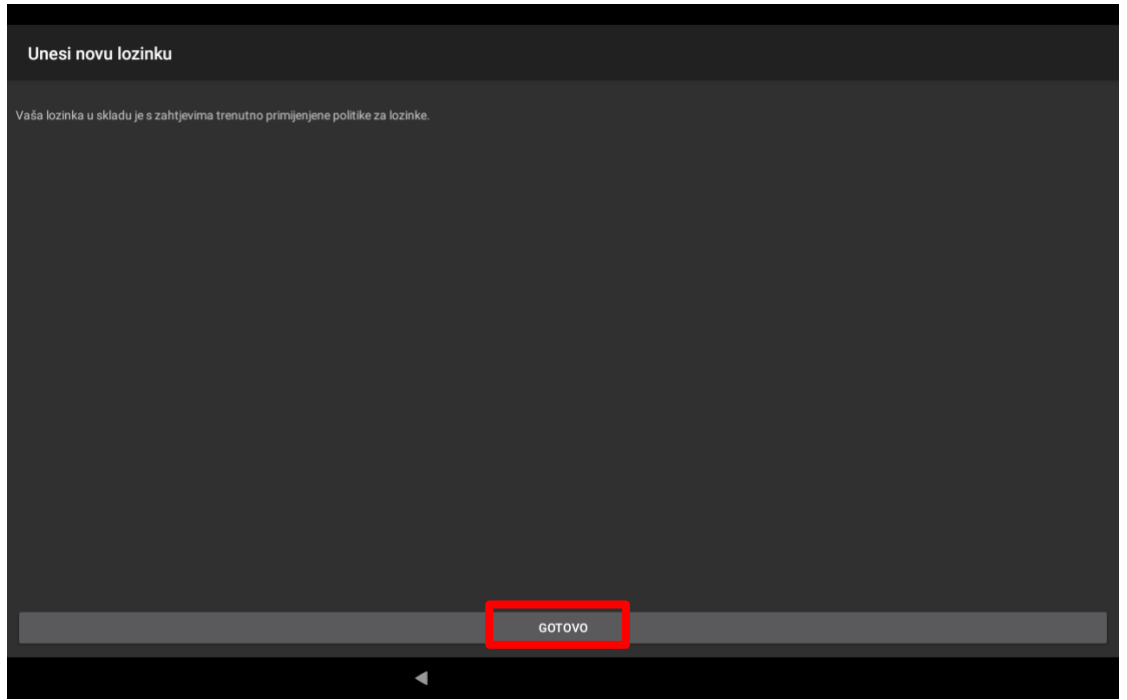

Ugasiti zvuk na tabletima i ostaviti ih upaljenima da se instaliraju aplikacije. Aplikacije će se instalirati samo ukoliko je baterija napunjena minimalno 20%